# OT-520 通信ソフトウェア 取扱説明書

#### ■概要

本付属ソフトウェアは、雨量データロガーOT-520(以下 OT-520)と通信を行い、本体 内に蓄積された雨量データを吸い上げCSVファイルに保存・グラフ表示を行う簡易ソフ トウェアです。ご使用になられた時点で、下記使用条件に同意したものとさせていただ きます。

#### ■使用条件

- ・他のメディアへの一切の転載を禁止します。
- ・本ソフトウェアはWindows10/8.1/8/7 32BIT/64BIT版にて動作します。
- ・本ソフトウェアを商用行為に使用しない。
- ・本ソフトウェアにより生じたいかなる損害についてもその責任を問わない。
- ・本ソフトウェアの改変、リバースエンジニアリング、逆コンパイル、逆アセンブル等は 行わない。
- ・日本国内のみで使用する。

■ソフトウェアのサポート

お問い合わせ等については、最寄りの販売店までお問い合わせをお願いします。

#### ■ソフトウェアの保証範囲

・ソフトウェアのインストール・導入はお客様の責任において行っていただきます。 ・ソフトウェアは、予告せず改良、変更することがあります。

著作権者

配布ソフトウェアの著作権は、特に記載のあるものを除き 大田商事株式会社 に 帰属します。

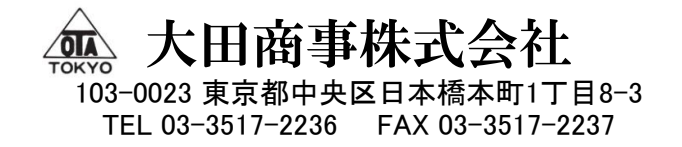

P1 P3 P6 P7 P8 ・・・・・・・・ ・・・・・・・・ ・・・・・・・・ ・・・・・・・・ ・・・・・・・・ 目 次 Step1. 準 備 Step2. インストール Step3. 通信設定 Step5. ロガーデータの取り込み Step4. 設定操作 P11 P15 P16 P17 P19 ・・・・・・・・ ・・・・・・・・ ・・・・・・・・ ・・・・・・・・ ・・・・・・・・ Step6. グラフ表示 Step7. データの保存 Step8. ファイルを開く Step9. その他の機能 Step10. アイコン説明

### Step1. 準 備

OT-520との通信は、パソコン(以下 PC)のUSBポートを使用し、シリアル通信で行います。 OT-520とPCを付属のUSBケーブル(TYPE A-MiniB)を使い接続します。

USBケーブルを接続すると、ドライバーの認識を行います。

初めて接続する場合、自動的にドライバーがインストールされポート番号が確定するま で少し時間が掛かる場合があります。

OT-520と接続するには、本ソフトウェアの通信設定を行う必要があります。そのために、 使用しているCOMポートの番号(以下COM番号)を確認します。

COM番号の確認方法は、

メニューの【コントロールパネル】から

【システムとセキュリティ】 → 【デバイスマネージャー】

の順に選択し、【ポートCOM と LPT】の「USB Serial Port」のCOM番号を確認します。

COM番号を変更する際、他のUSB機器を接続している場合は、競合しないようご注意く ださい。

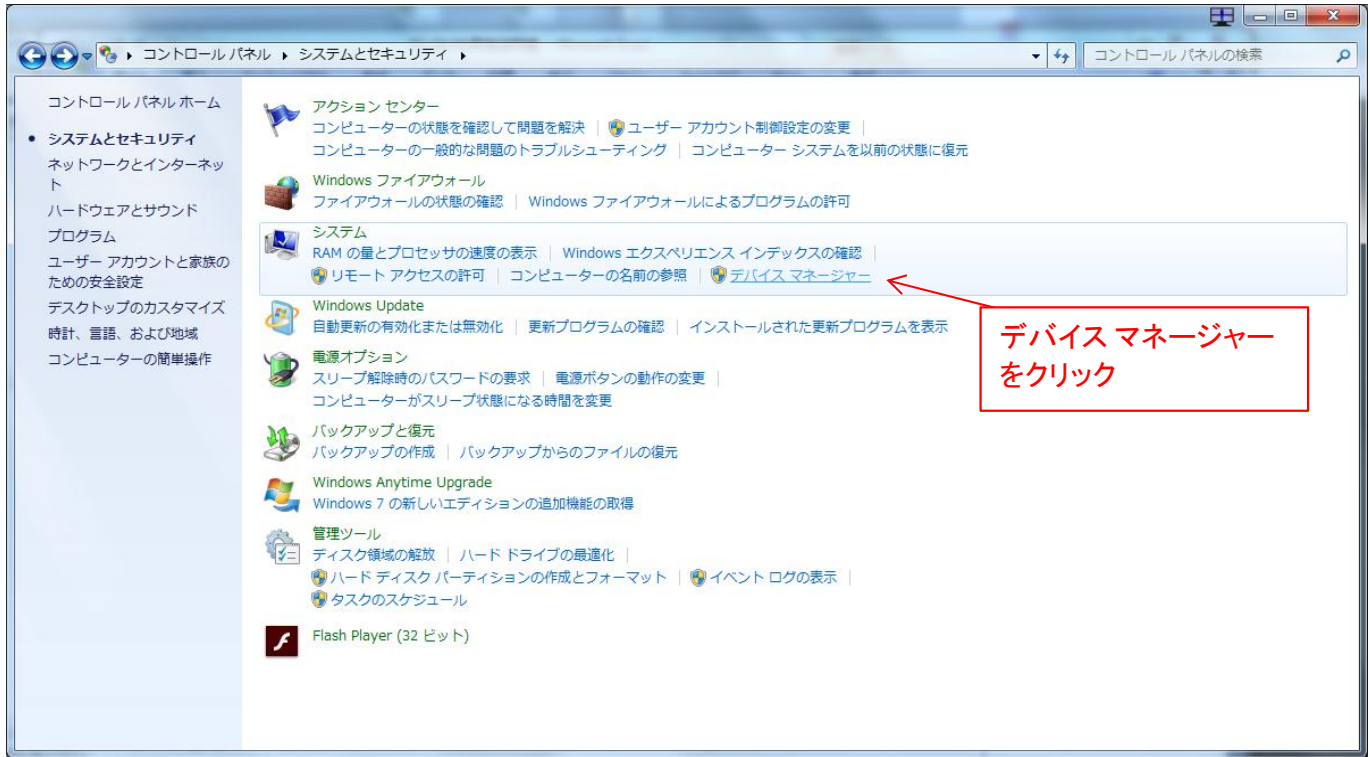

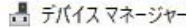

ファイル(F) 操作(A) 表示(V) ヘルプ(H)

 $\begin{array}{ccccc}\n- & \square & \times & \n\end{array}$ 

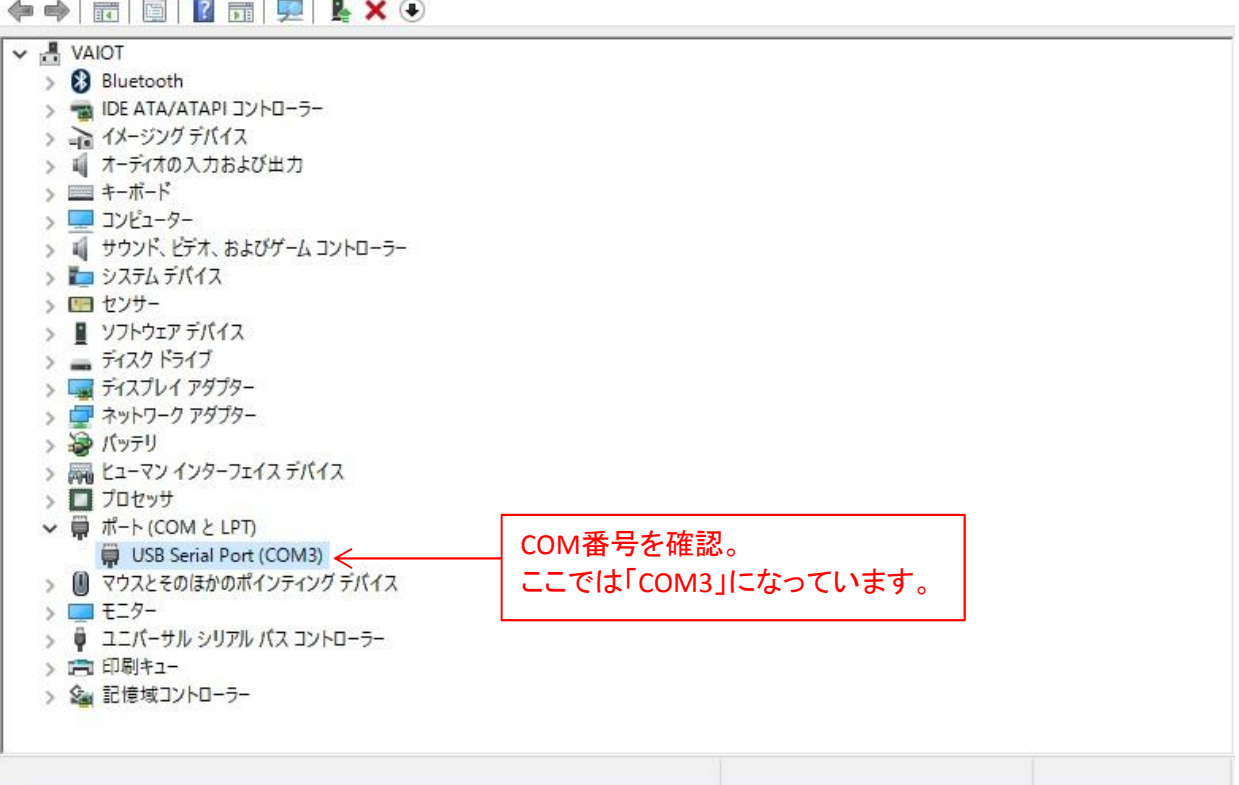

Step2. インストール

まず最初に、付属のCD-ROMをPCのCDドライブへ挿入します。

次に、CD-ROM内にあるアプリケーションPC-520をコピーするためのフォルダを作成しま す。

作成したフォルダにCD-ROM内のPC-520をコピーします。

以上でインストールは完了です。

インストールには、特別な操作を必要としません。アプリケーションをコピーするだけで 動作可能です。

次ページに例として、デスクトップ上にRAINフォルダを作成し、アプリケーションファイル をコピーする手順を示します。

最初にコピー先のフォルダを作成します。

- ① ディスクトップ画面上でマウスの右をクリックします。
- ② 表示されたメニューの中から【新規作成】にカーソルを合わせます。
- ③ 【新規作成】の横にサブメニューが表示されますので、【フォルダ】をクリックします。 ディスクトップ上に【新しいフォルダー】と言うフォルダーが作成されます。
- ④ 作成された【新しいフォルダー】にカーソルを移動し、マウスの右をクリックします。
- ⑤ 表示されたメニューの中から【名前の変更】をクリックします。
- ⑥ フォルダ名の色が変わったら名前を変更します。

次にCD-ROM内のアプリケーションを、作成したフォルダにコピーします。

- ⑦ CD-ROM内のファイルを表示します。
- ⑧ アプリケーションPC-520にカーソルを合わせ、マウスの右をクリックします。
- ⑨ 表示されたメニューの中から【コピー】をクリックします。
- ⑩ 先程作成したフォルダを表示します。
- ⑪ フォルダ内でマウスの右をクリックします。
- ⑫ 表示されたメニューの中から【貼り付け】をクリックします。

これで、アプリケーションをPCへのコピーが完了です。

コピーされたPC-520をクリックすることで、アプリケーションを起動できます。

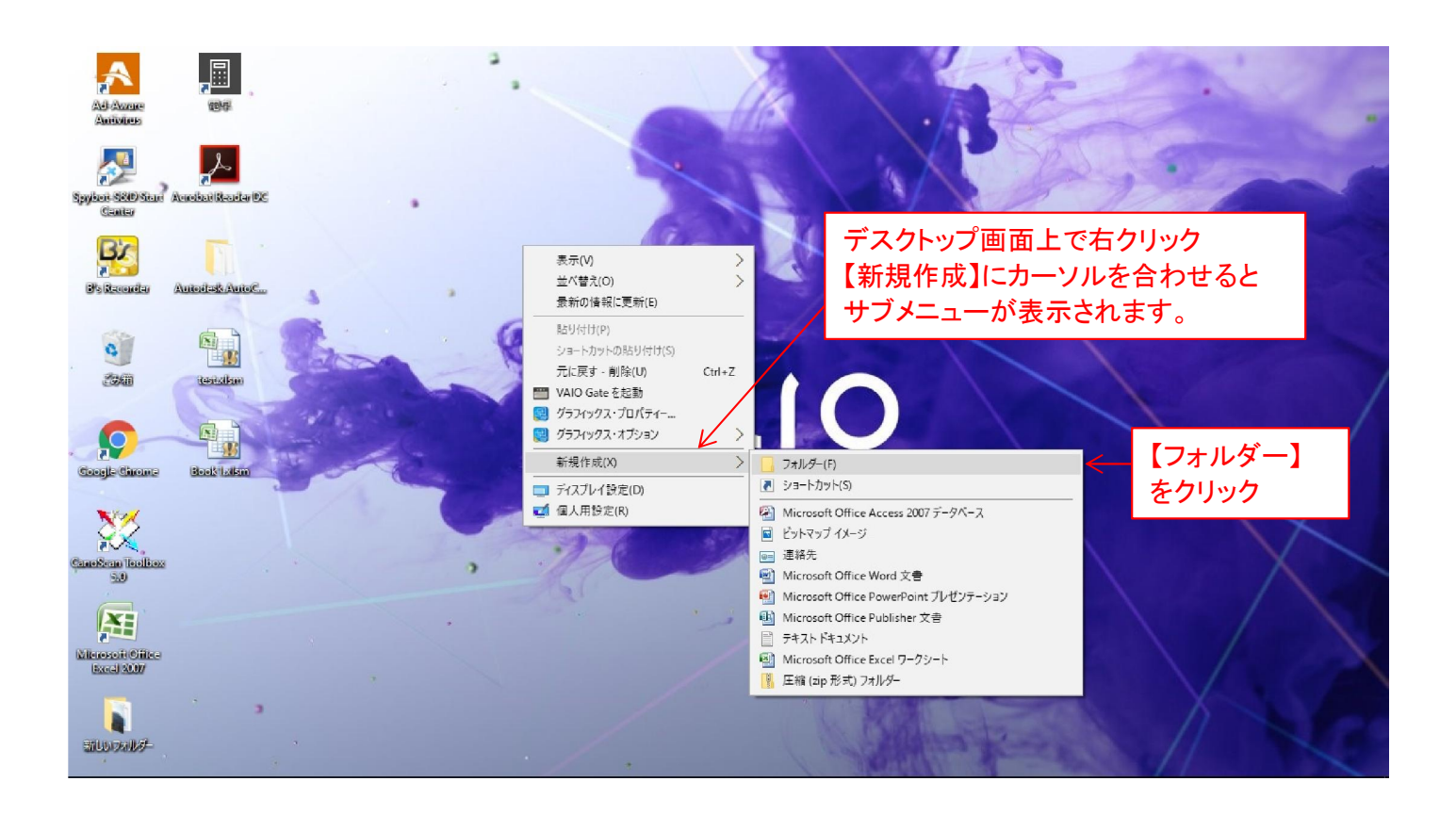

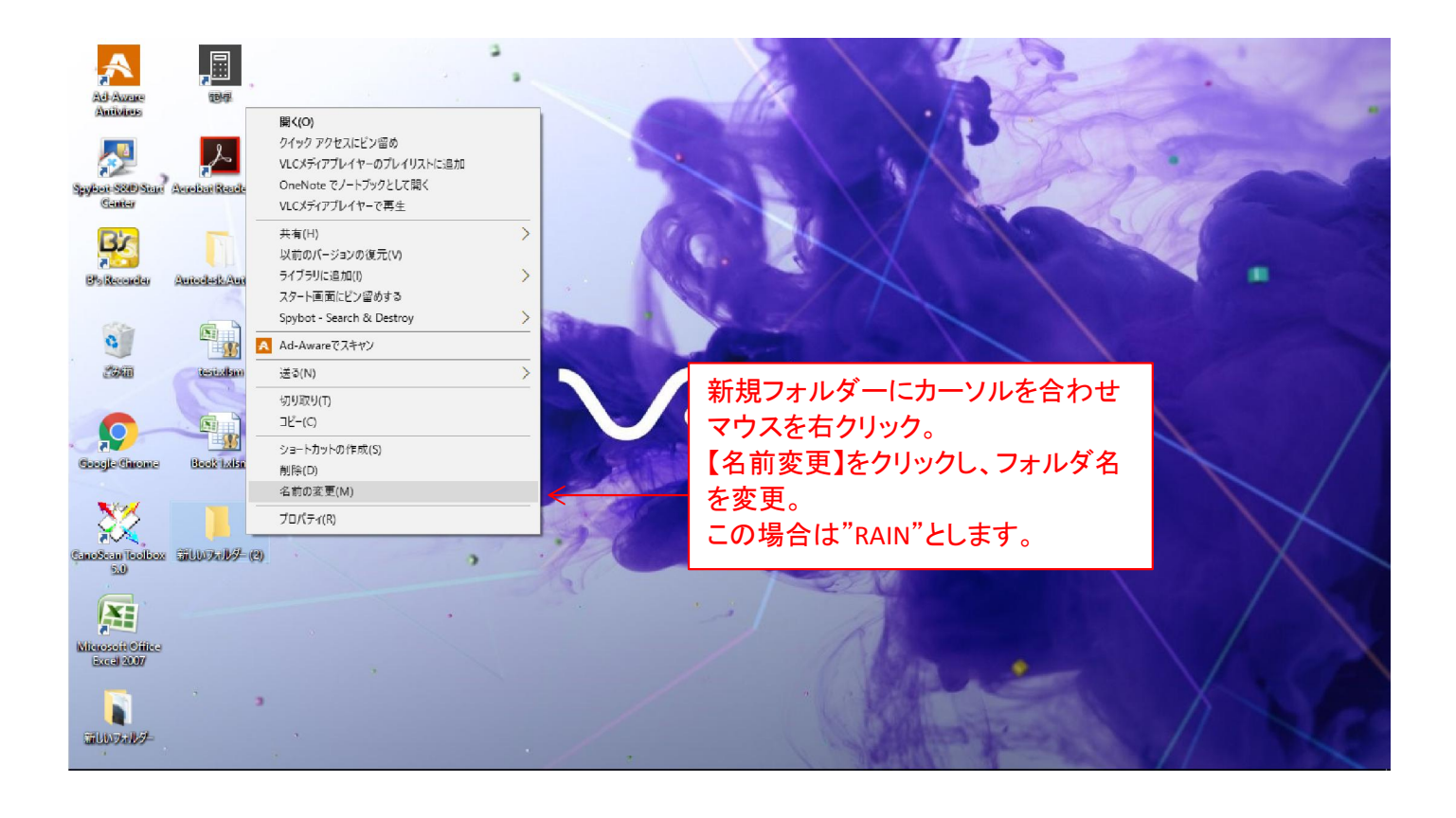

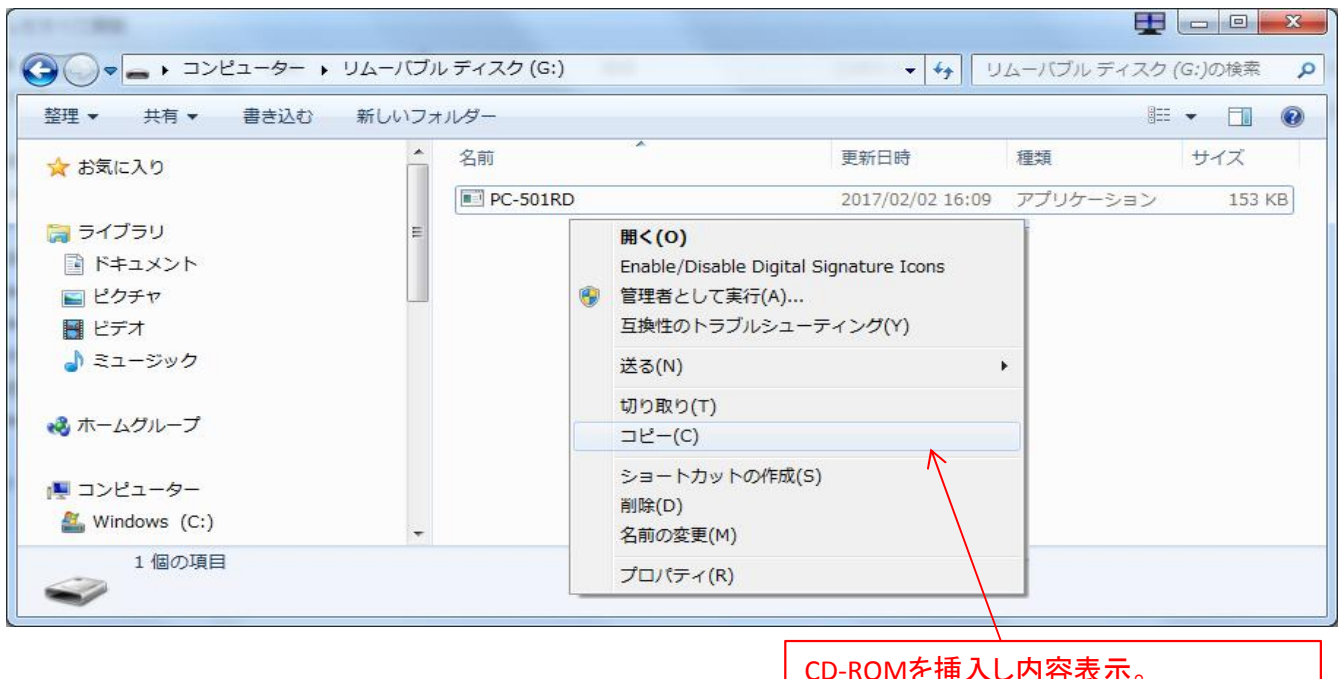

CD-ROMを挿入し内容表示。 PC-501RDファイルにカーソルを合わせ、 マウスを右クリック。 メニューから【コピー】をクリックします。

メニューから【貼り付け】をクリックします。

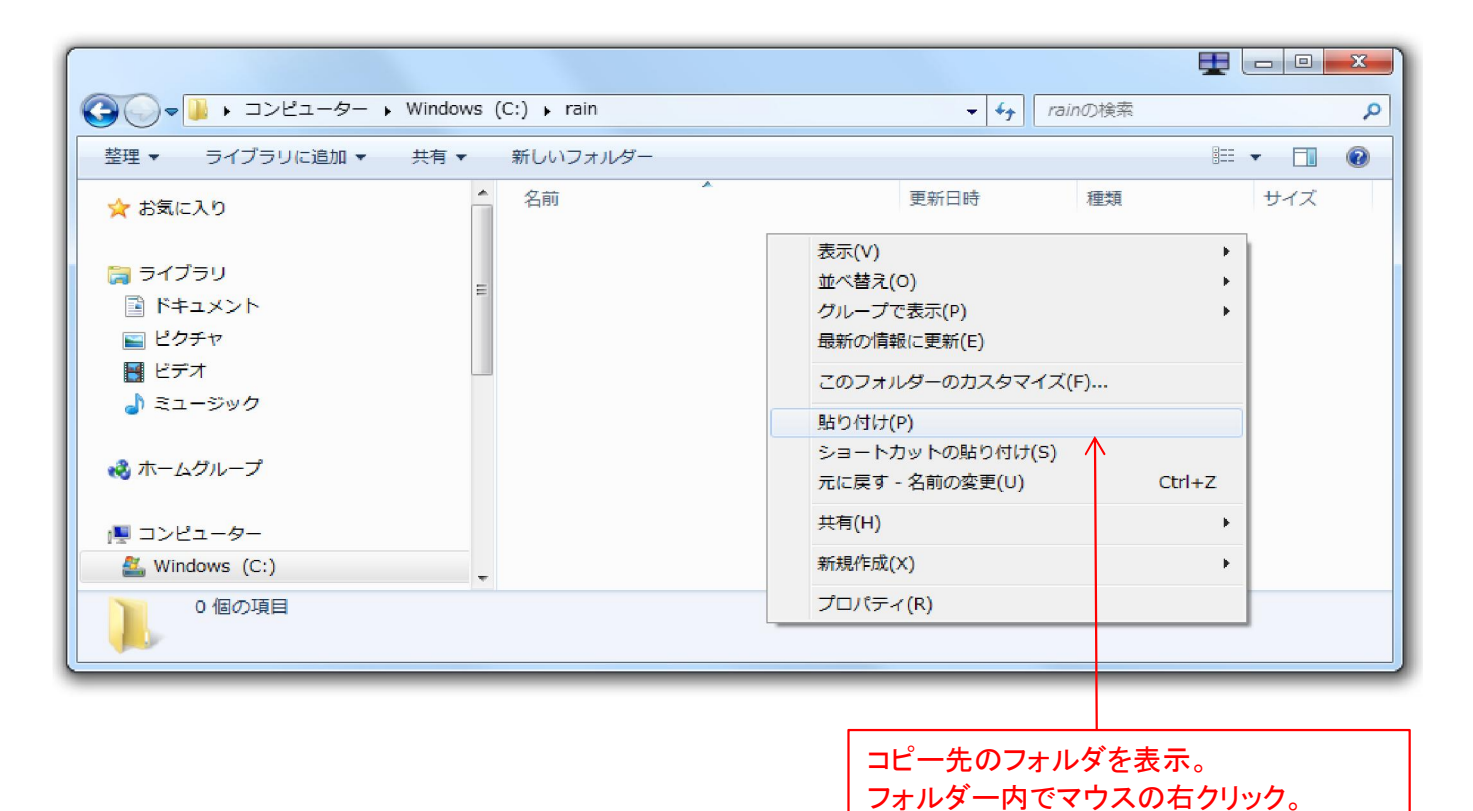

※ソフトウェアをアンインストールする場合、フォルダごと削除すれば完了します。 必ず管理責任者同意のうえで実施してください。

## Step3. 通信設定

アプリケーションを起動する際、必ず最初「通信設定」を行います。

【通信ポート設定】のCOM番号設定を行わないと、OT-520との通信を行うことが出来ま せんので、ご注意ください。

下記の通信設定手順に従いCOM番号の設定を行ってください。次回起動時からは、設 定されたCOM番号はPCに保存されていますので、再設定の必要はありません。

OT-520を複数台接続する場合などは、その都度COM番号を変更することがあります。 その際はSTEP1に戻り、もう一度COM番号を確認ください。

プルダウンメニューには、有効なCOM番号のみが表示されます。

その為、本ソフトを起動したまま、他のOT-520につなぎ直した場合、設定したいCOM番 号が表示されないことがあります。その際は、ソフトを再起動してください。

<通信設定手順>

- ① メイン画面【表示】メニューより、【通信設定】の項目を開きます。 【通信設定アイコン】をクリックしても同様です。
- ② 【通信ポート設定】プルダウンメニューより、確認したCOM番号を選択します。
- ③ 【保存】をクリックします。

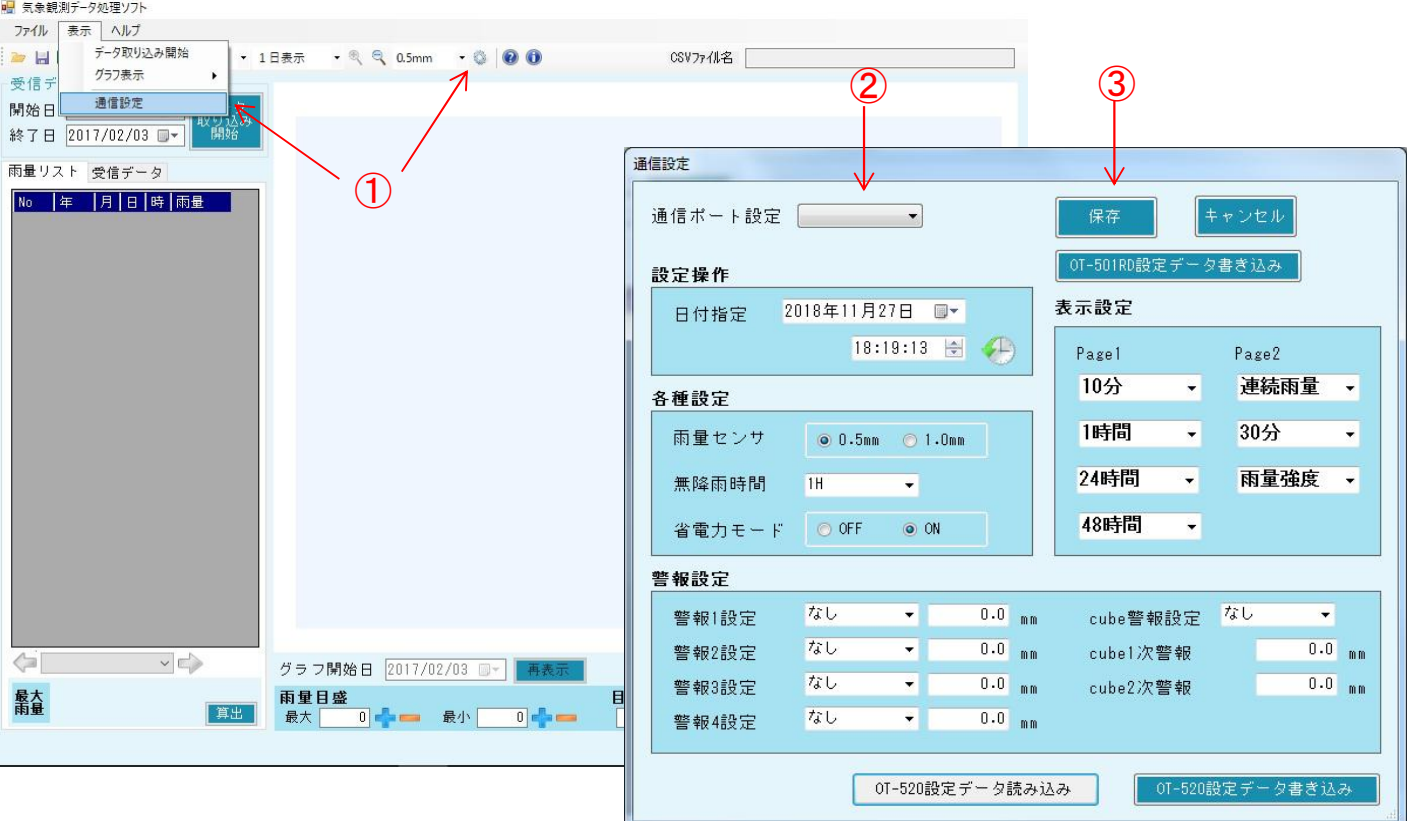

### Step4. 設定操作

ここでは、設定操作について説明します。

OT-520の電源スイッチをONにすると、測定画面が表示されます。

操作が分からないときは「OT-520取扱説明書」の「3.各種設定」を参照して、手動で設定を行っ てください。

この設定は、アプリケーションからも設定が可能です。 設定方法は 『Step3. 通信設定』と同様に【通信設定】画面の【設定操作】から行います。

時刻・センサタイプを変更する際には、必ず管理責任者同意のもとで実施してください。 誤って変更すると、雨量データが倍もしくは半分になり、正確な数値を得ることができなくなり ますので、自己責任のもとで変更を行ってください。

<各種設定、書き込み手順>

- ① 【時計】マークをクリックすると、PC内部のシステム時刻を読み込み、画面に表示します。
- ② 【OT-520設定データ書き込み】をクリックするとOT-520内部へ書き込みを行います。
- ③ 【OT-501RD設定データ書き込み】をクリックすると本ソフトでもOT-501RDへの現在時刻と センサタイプの書き込みを行うことが出来ます。

<OT-520の設定値、読み込み手順>

④ 【OT-520設定データ読み込み】をクリックすると、OT-520内部で動作している時計の日時を 読み込み画面に表示します。

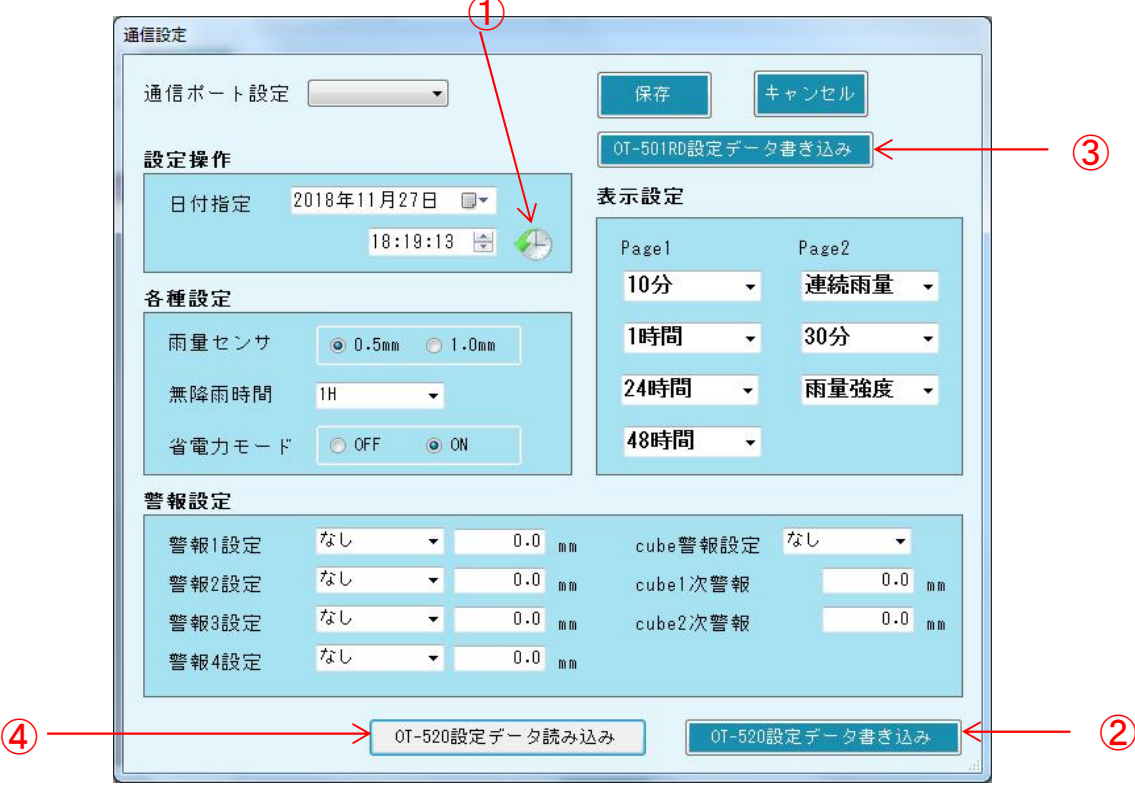

### Step5. ロガーデータの取り込み

OT-520に保存されている、雨量データを取り込んで、雨量リスト及び、グラフに表示す ることが出来ます。

【受信データ日付指定】で、取り込みたい日時の【開始日】と【終了日】で範囲を指定し て、OT-520と通信を行って雨量データを取り込みます。

データを取り込む際、雨量データ数に比例して取り込み時間が掛かりますので、その 辺を考慮して、範囲指定を行ってください。

取り込んだデータは、1時間雨量、24時間雨量に演算を行い、グラフ表示することが出 来ます。

さらに、CSV形式でファイル保存することが出来るので、保存したファイルをExcel等で 読み込んで、日報、月報などが容易に作成できます。

<ロガーの取り込み手順>

- ① 【開始日】で取り込む開始日時を指定します。(直接キーボードから入力も可能)
- ② 【終了日】で取り込む終了日時を指定します。(直接キーボードから入力も可能)
- ③ 【データ取り込み開始】をクリックするとデータの取り込みを開始します。
- ④ 通信で得られた受信データは逐次表示されます。
- ⑤ 吸い上げ完了後、1時間毎の雨量リストが自動計算されグラフ表示が行われます。

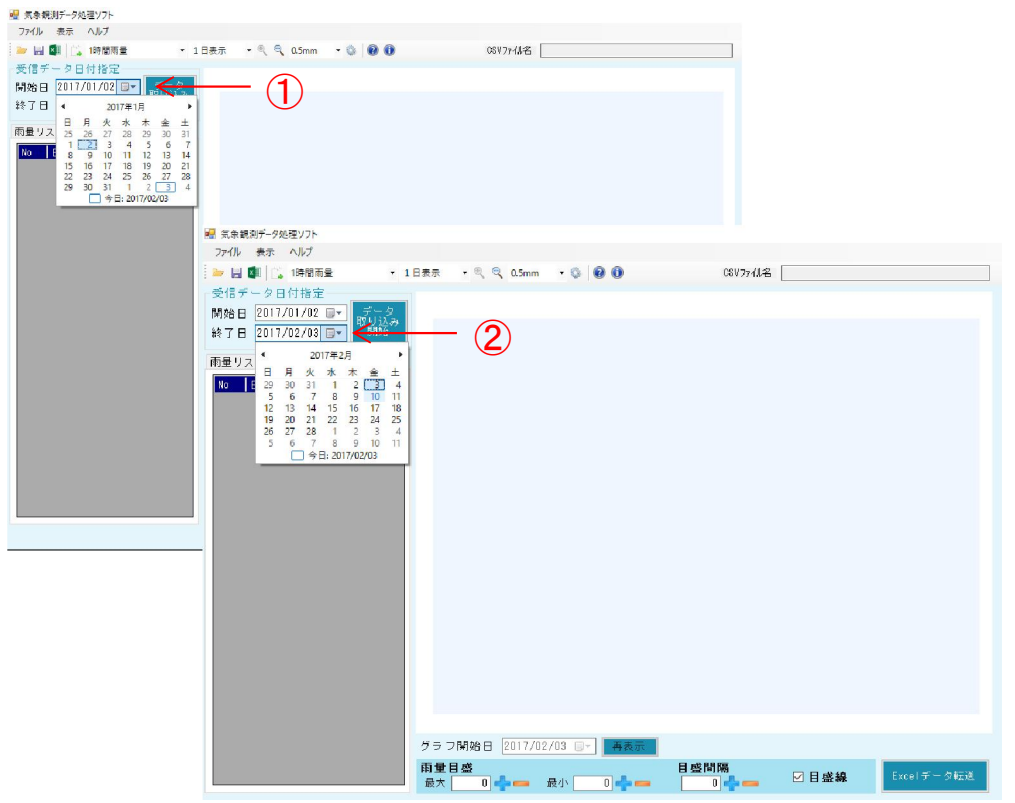

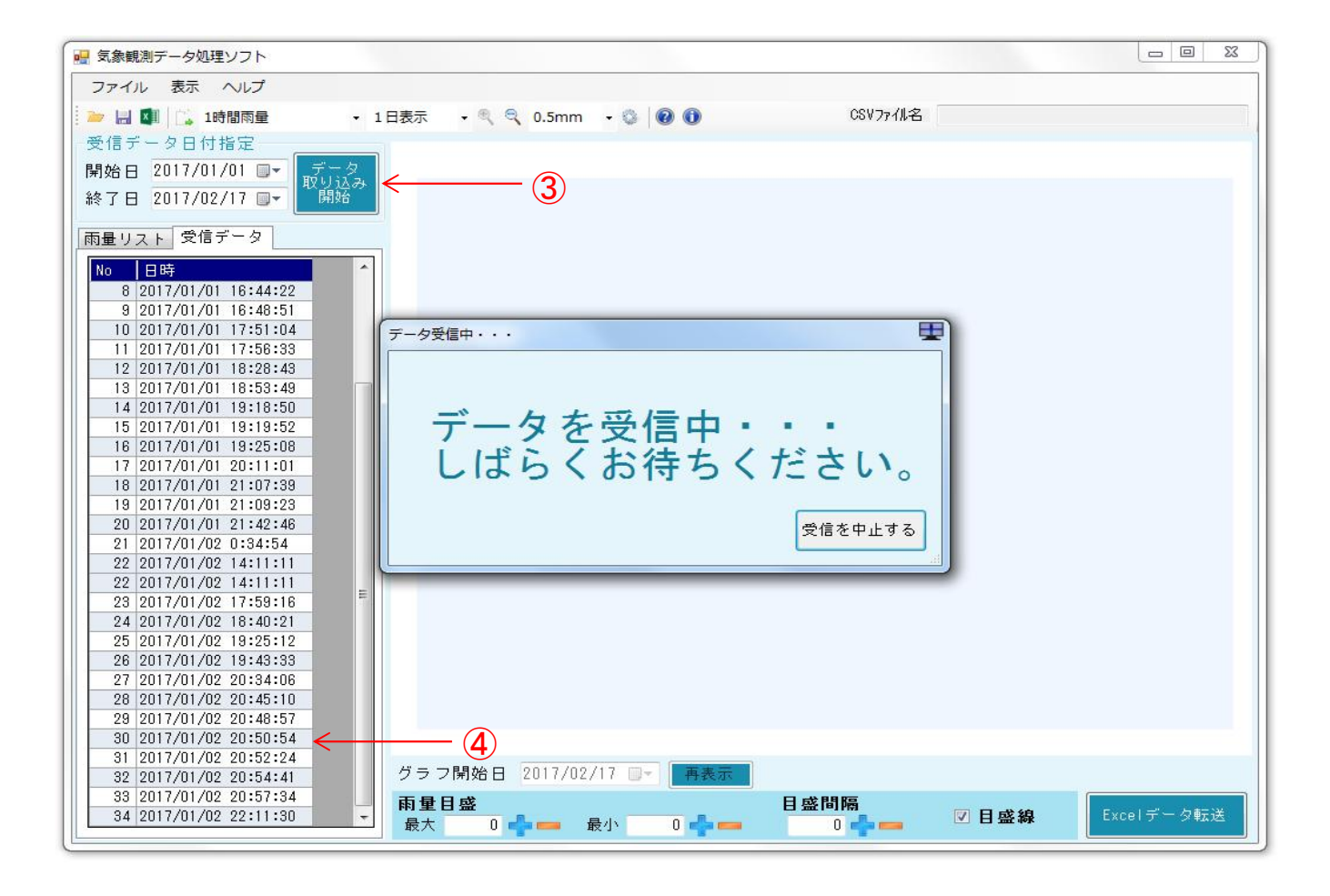

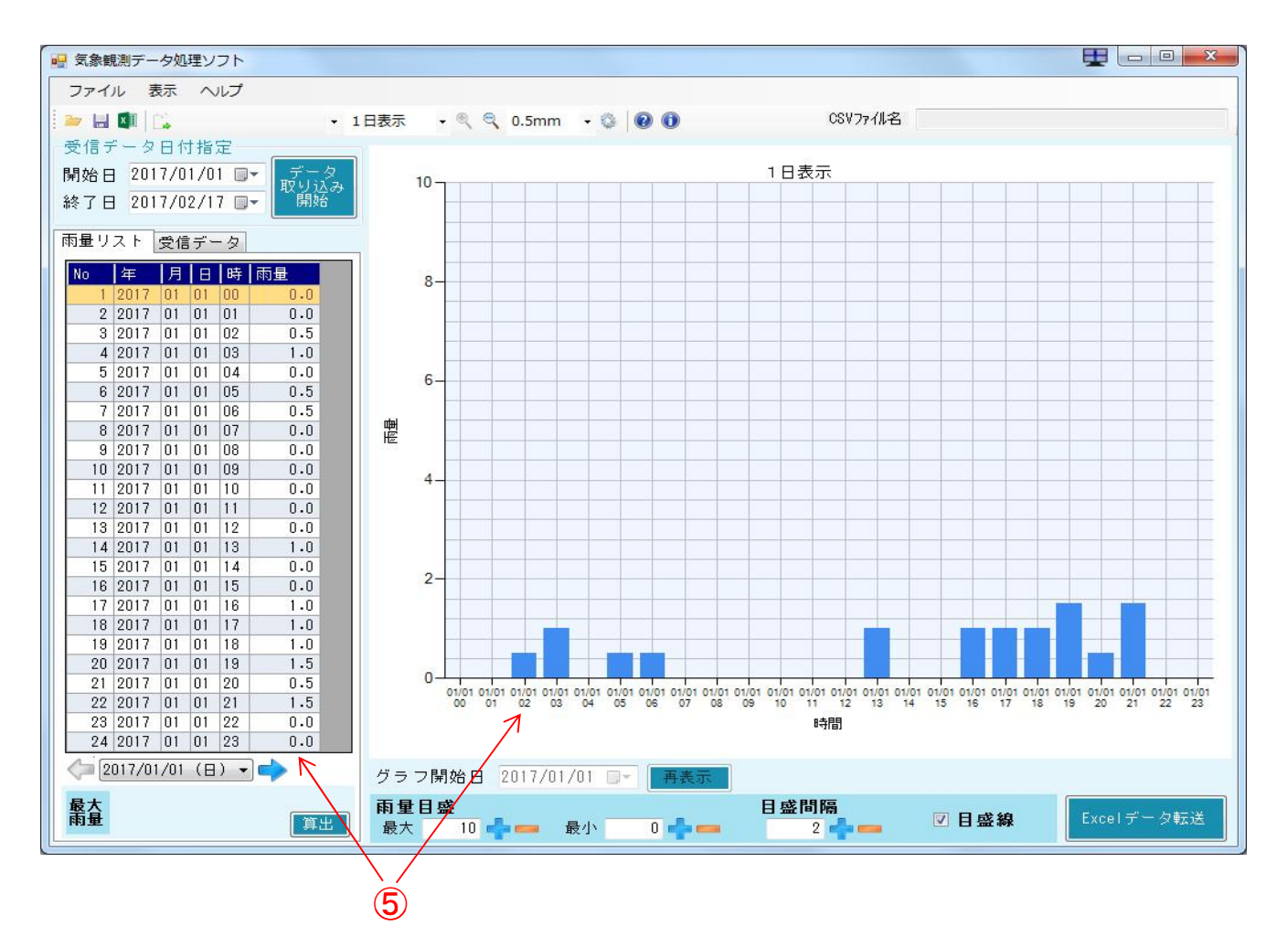

 $-9 -$ 

【受信データ】と【雨量リスト】は、タグをクリックすることで交互に切り替え表示が可能で す。

【受信データ】とは

センサーから発生したパルスの年月日時分秒を、OT-520内部の時計で記憶したタイム スタンプを意味します。

【雨量リスト】とは

取り込んだ受信データをもとに、積算雨量を算出した雨量データです。 積算雨量は、1時間と24時間の2種類を切り替えて表示することが可能です。

両データとも、【スクロール】することで全データの閲覧ができます。

日時の左右にある【矢印スクロール】をクリックすることで、データ移行しグラフも描き換 わります。

OT-520内部には最大18000件まで記憶されます。

データをクリアしない場合、古いデータから順に上書きされて行きますので、定期的な データの取り込みを行ってください。

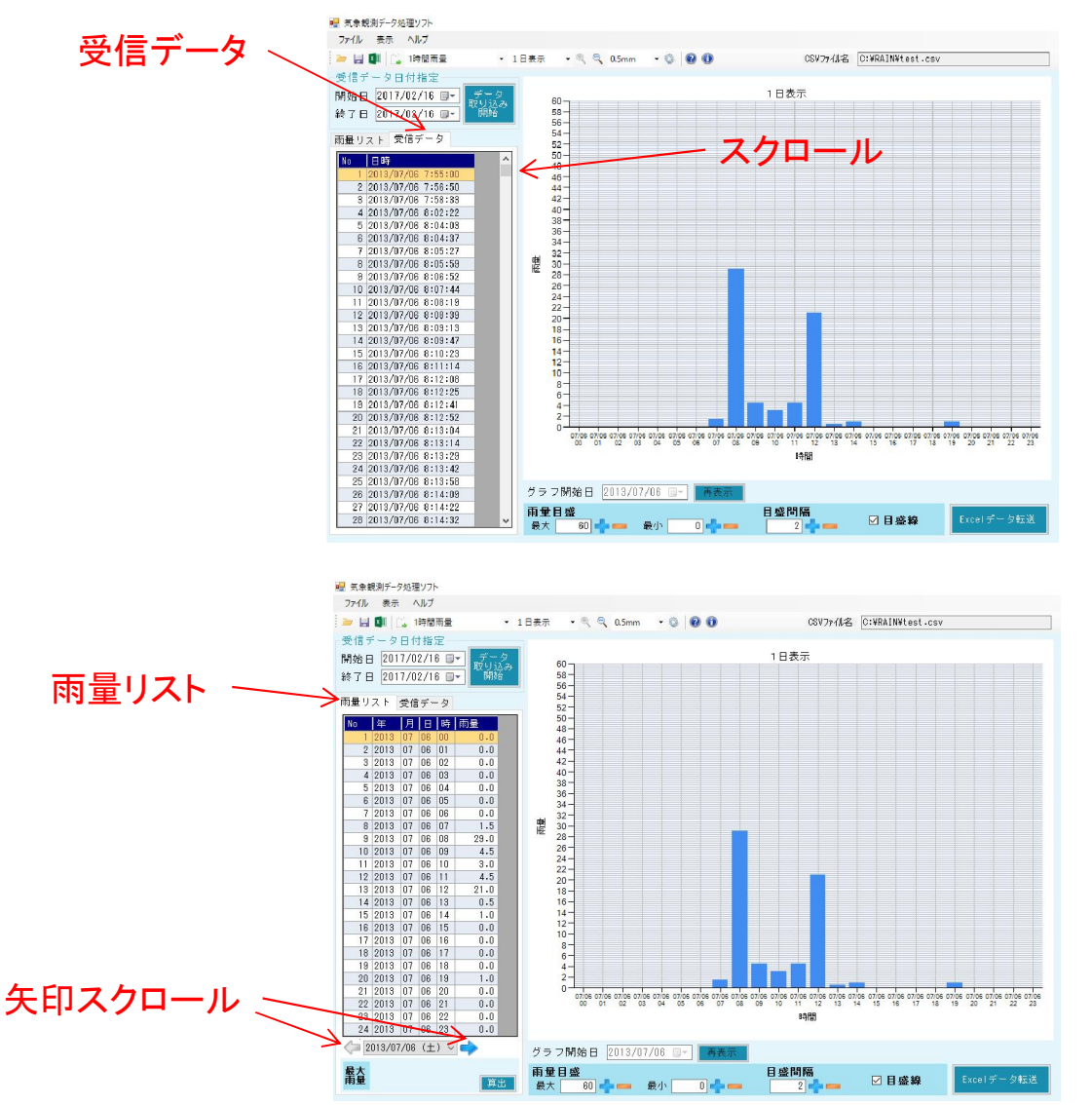

## Step6. グラフ表示

データの取り込みが完了すると、【雨量リスト】に積算雨量が表示され、グラフエリアに は自動的にスケーリングされたグラフが表示がされます。

過去に取り込んで保存されたCSVファイルを読み込んで、同様にグラフ表示を行うこと もできます。

グラフ表示は、目盛間隔やグラフ開始日の表示が自由に変更できますので、独自の グラフ作成が可能です。

さらに、【1日】、【1週間】、【1ヶ月】の3種類のグラフを1時間雨量、24時間雨量で表示 することが出来ます。

表示されているグラフと積算雨量データは、【Excelデータ転送】をクリックすることで、 表計算ソフトEXCELへの自動転送も容易に行えます。

<グラフ表示の操作方法>

- ① プルダウンより、【1日】、【1週間】、【1ヶ月】表示のグラフ切り替えが可能です。 【拡大・縮小】アイコンからも変更が可能です。
- ② プルダウンより、【1時間】、【24時間】積算雨量のグラフ切り替えが可能です。 ※24時間雨量表示を選択した場合、1日表示は選択できません。 ※1時間雨量表示を選択し、1ヶ月表示グラフを選択した場合は、グラフと数値が細かくなります ので、ご注意ください。
- ③ 【矢印スクロール】ボタンをクリックするとデータの日時が移行できます。 同時にグラフも書き換わります。1日表示を選択すると、1画面に1日=24時間分の積算雨量グラ フを表示し、1ヶ月表示を選択すると、1画面に1ヶ月=31日分の積算雨量グラフを表示します。 【雨量リスト】上段データがグラフの左端となります。
- ④ 【Excelデータ転送】をクリックすると、EXCELが自動起動し、表示している積算雨量とグラフが転送 されます。
- ⑤ 【雨量目盛】、【目盛間隔】の【+】【-】ボタンをクリックすると【最大】【最少】【間隔】が自動的に変 化します。
- ⑥ 【目盛線】のチェックを外すと目盛表示線を消すことができます。
- ⑦ 【グラフ開始日】の日時を指定してから【再表示】をクリックすると、指定した日時からグラフを表示 することが出来ます。 指定した日時が、グラフの左端に来ます。(直接キーボードから入力も可能)
- ⑧ 【最大雨量】の【算出】をクリックすることで、表示されているグラフ内の最大雨量を表示します。 ここでの【最大雨量】とは、グラフで表示している積算雨量の最大値ではなく、この間に一番多く 降った最大の積算雨量のことで、その間の開始、終了時間とともに最大雨量を算出します。 ※24時間雨量で【最大雨量】を算出する際、PCの性能によって、数分かかる恐れがありますので、 ご注意ください。

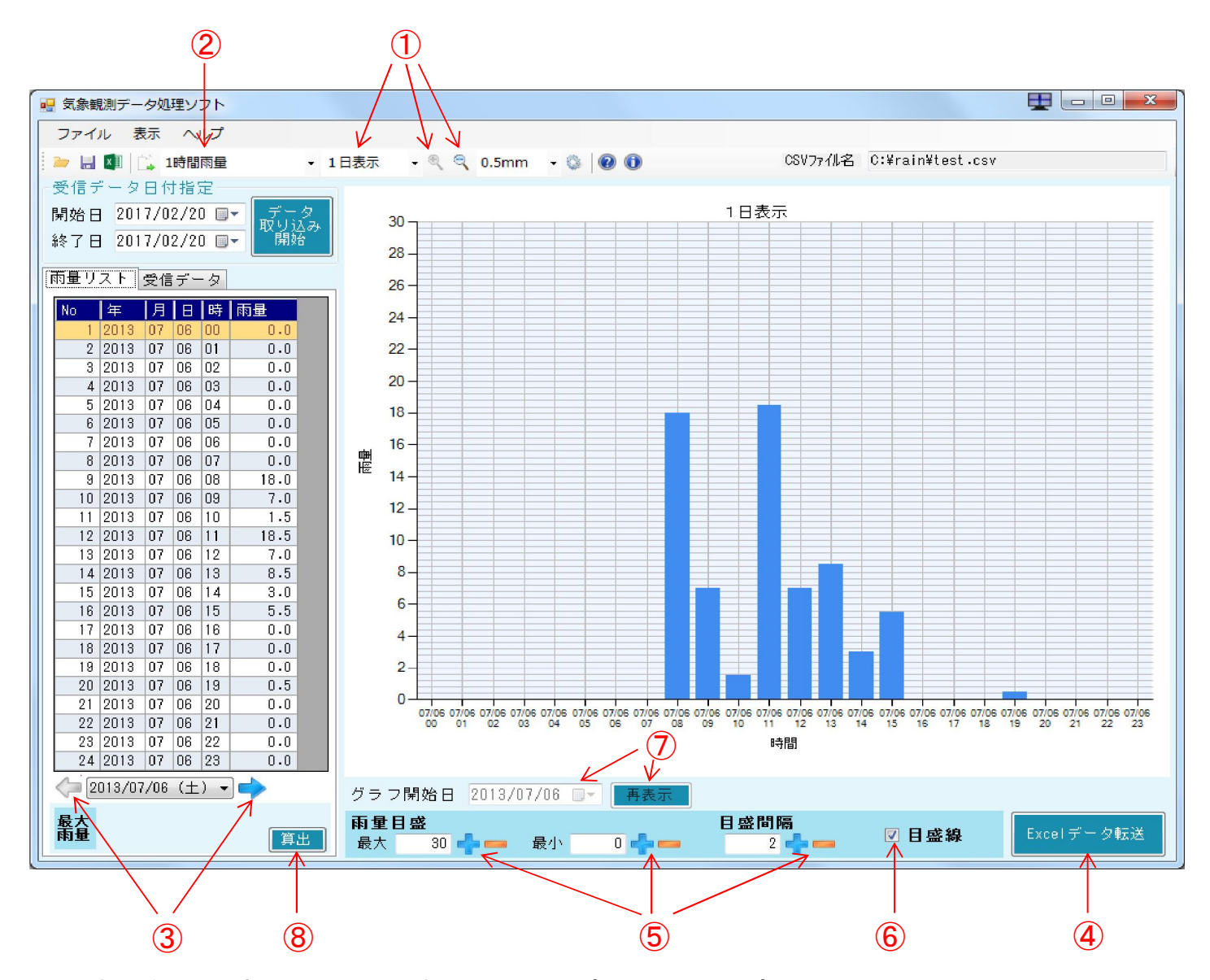

■表示例) 1時間雨量・1日表示・雨量目盛最大30・目盛間隔10 雨量リスト、グラフ表示は1日分の積算雨量が表示されます。

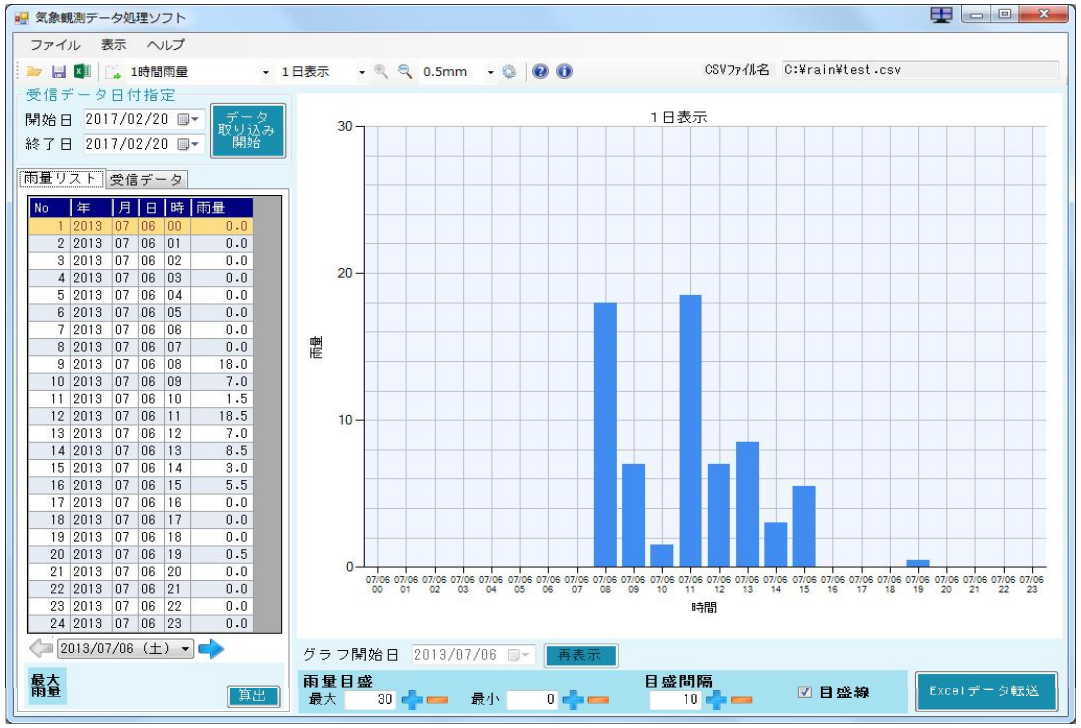

#### ■表示例) 24時間雨量・1か月表示・雨量日盛最大300・日盛間隔50 グラフ開始日を8月1日に指定、雨量リスト、グラフ表示は1ヶ月分の積算雨量

が表示されます。

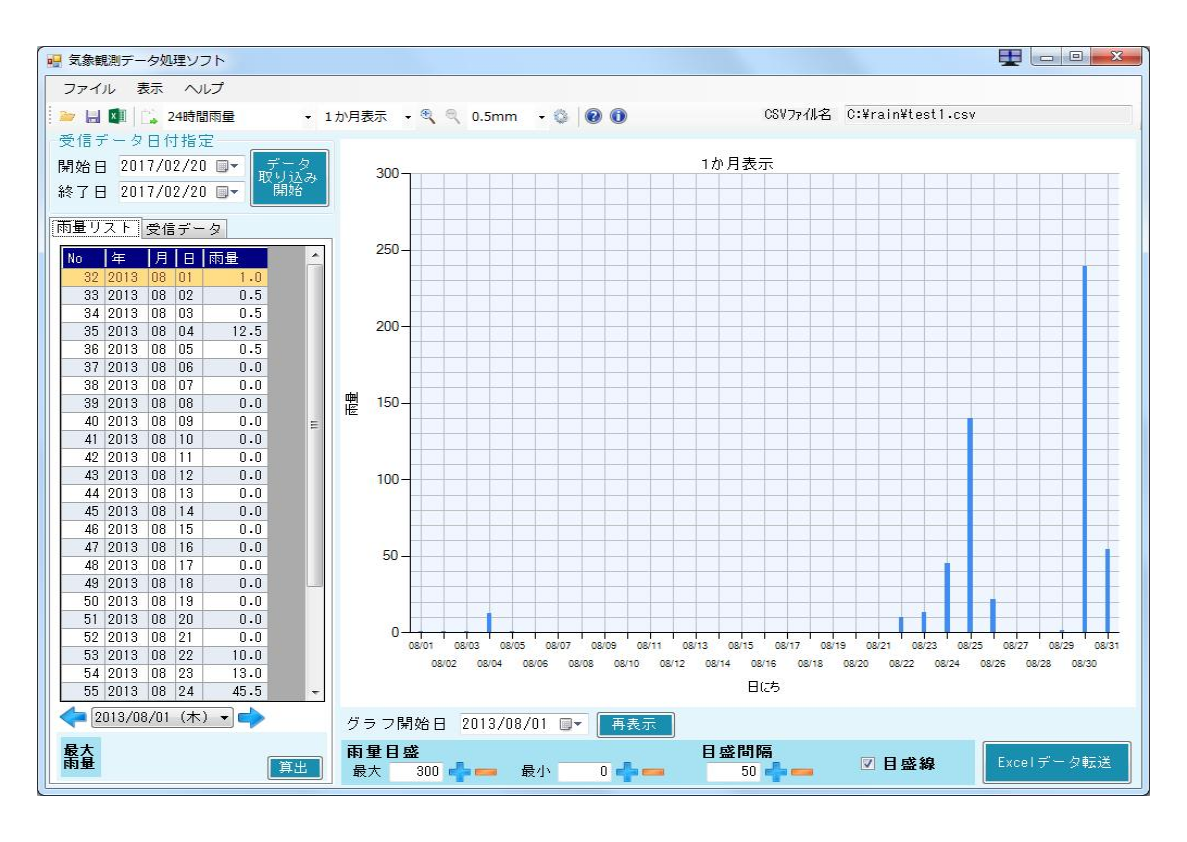

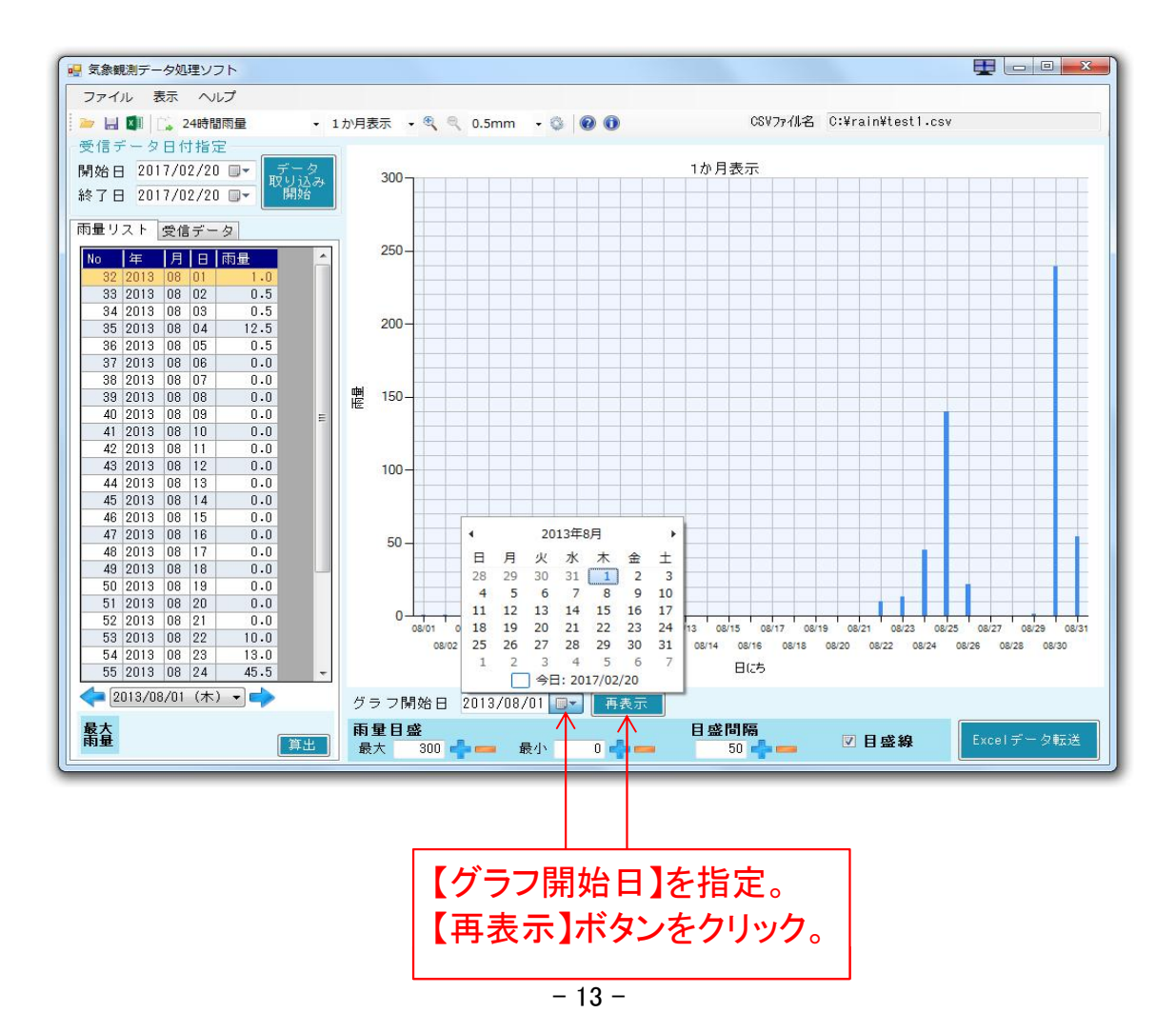

#### ■表示例) 1時間雨量の最大雨量を算出

この例は、7月6日の最大雨量を算出します。 1ヶ月表示の場合、1ヶ月間の最大雨量を算出することになります。

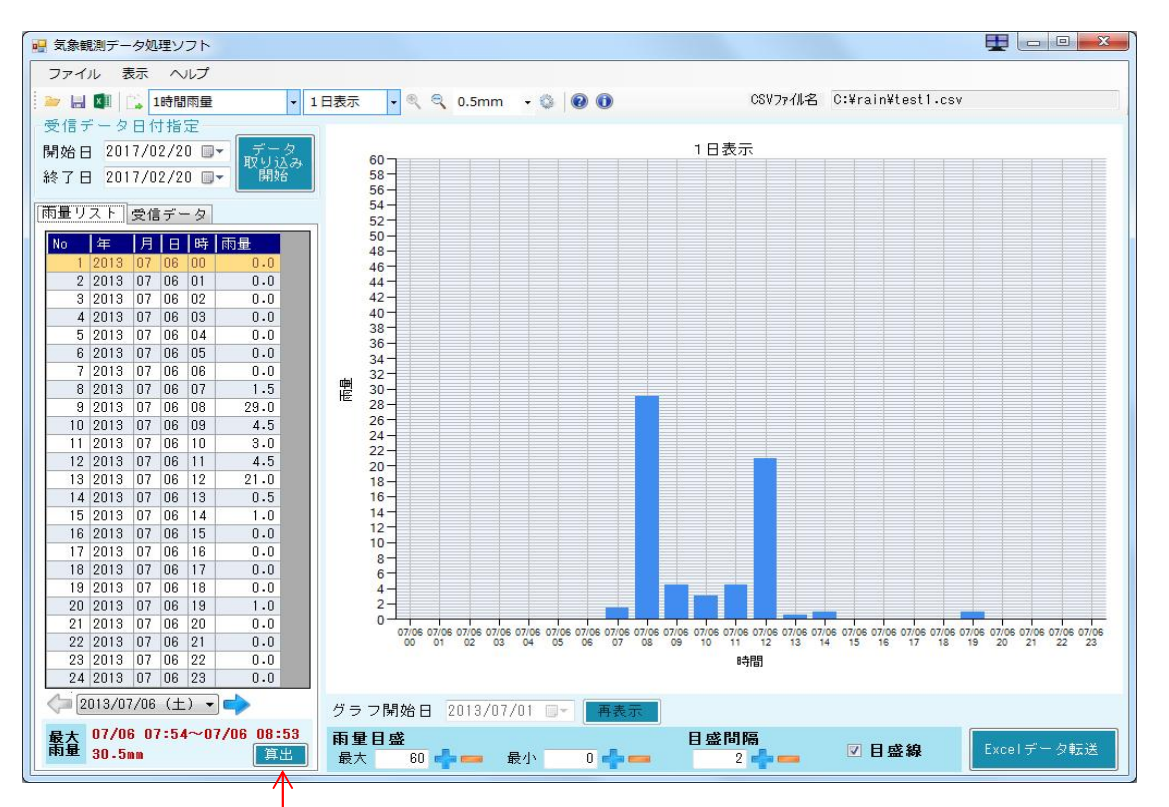

算出ボタンをクリック、雨量リストエリア内の最大雨量を自動計算し表示します。 算出中は、カーソルが待機マークになり、数分かかる場合もあります。

#### ■表示例) Excelデータ転送画面

右グラフエリアには、1日表示のグラフが表示されます。 左セルエリアには、グラフ表示されている日時と1時間積算雨量が表示されます。

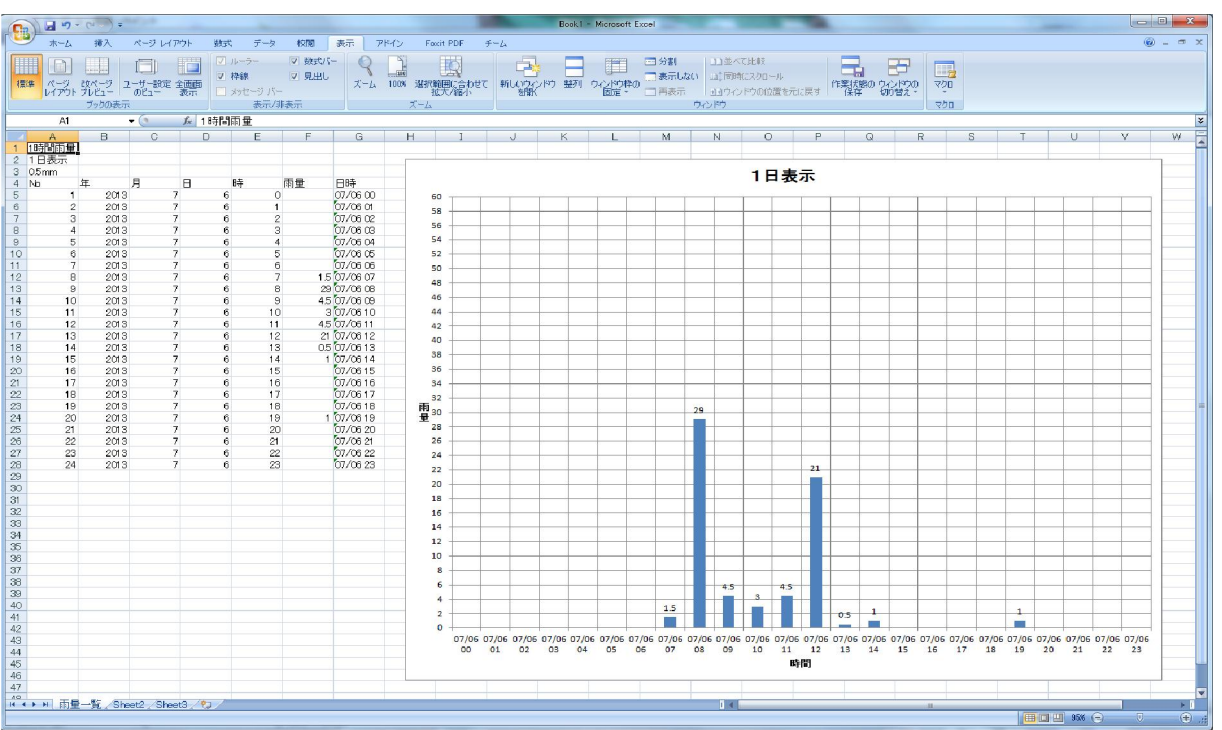

Step7. データの保存

取り込んだ雨量データを、ファイルに保存することが出来ます。

データはCSV形式で保存されますので、Excel等で展開して、日報、月報等を容易に作 成することが出来ます。

<データ保存の手順>

① メイン画面【ファイル】メニューより【保存】をクリックします。 【保存アイコン】をクリックしても同様です。

② 保存先を指定しファイル名を入力します。

 $\sum_{i=1}^{n}$  $-20 - 20$ ファイル名(N): ファイルの種類(T): csvファイル(\*.csv

ヘ フォルダーの非表示

管虫

 $0.0$ 

 $(1)$  2013/07/06 ( $\pm$ )  $\sim$ 

最有

③ 【保存】をクリックすることでCSVファイル形式にて保存されます。

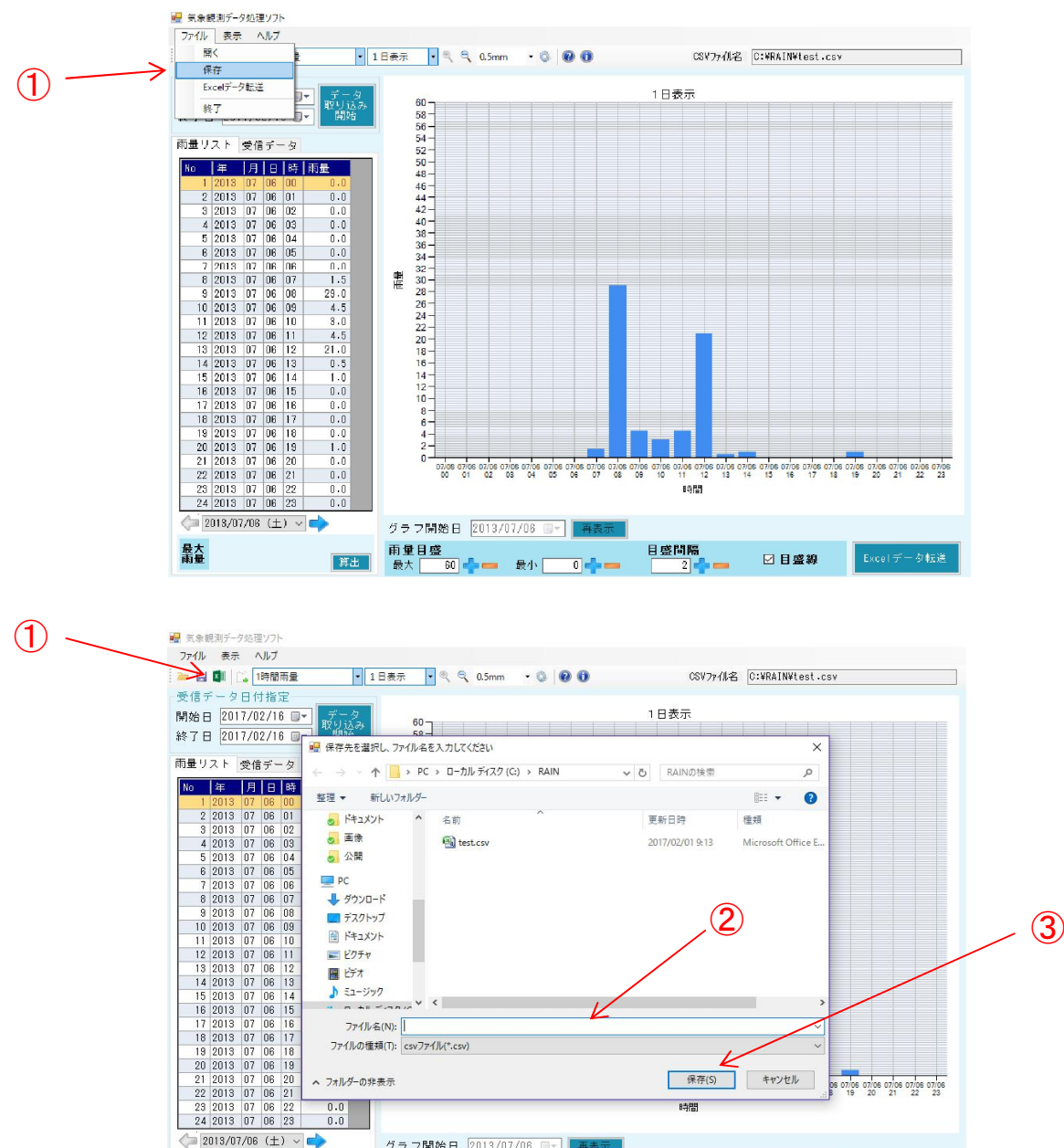

 $\overline{0}$ 

グラフ開始日 2013/07/08 ■→ 再 雨量目盛<br>最大 60 - - 最小

保存(S)

 $0.401$ 

目盛問隔

キャンセル

☑目盛線

06 07/06 07/06 07/06 07/06 07/06

Excelデータ転送

Step8. ファイルを開く

「Step7.ファイルの保存」で保存されたCSV形式のファイルを、再度読み込んで、雨量デー タの表示、及びグラフ表示を行うことが出来ます。

付属のSDカードで書き出したデータを、読み込む時には、この機能を使用して、ファイルを 読み込みます。

<ファイルを開く手順>

- ① メイン画面【ファイル】メニューより、【開く】をクリックします。 【開くアイコン】をクリックしても同様です。
- ② 開きたいファイル名を入力します。

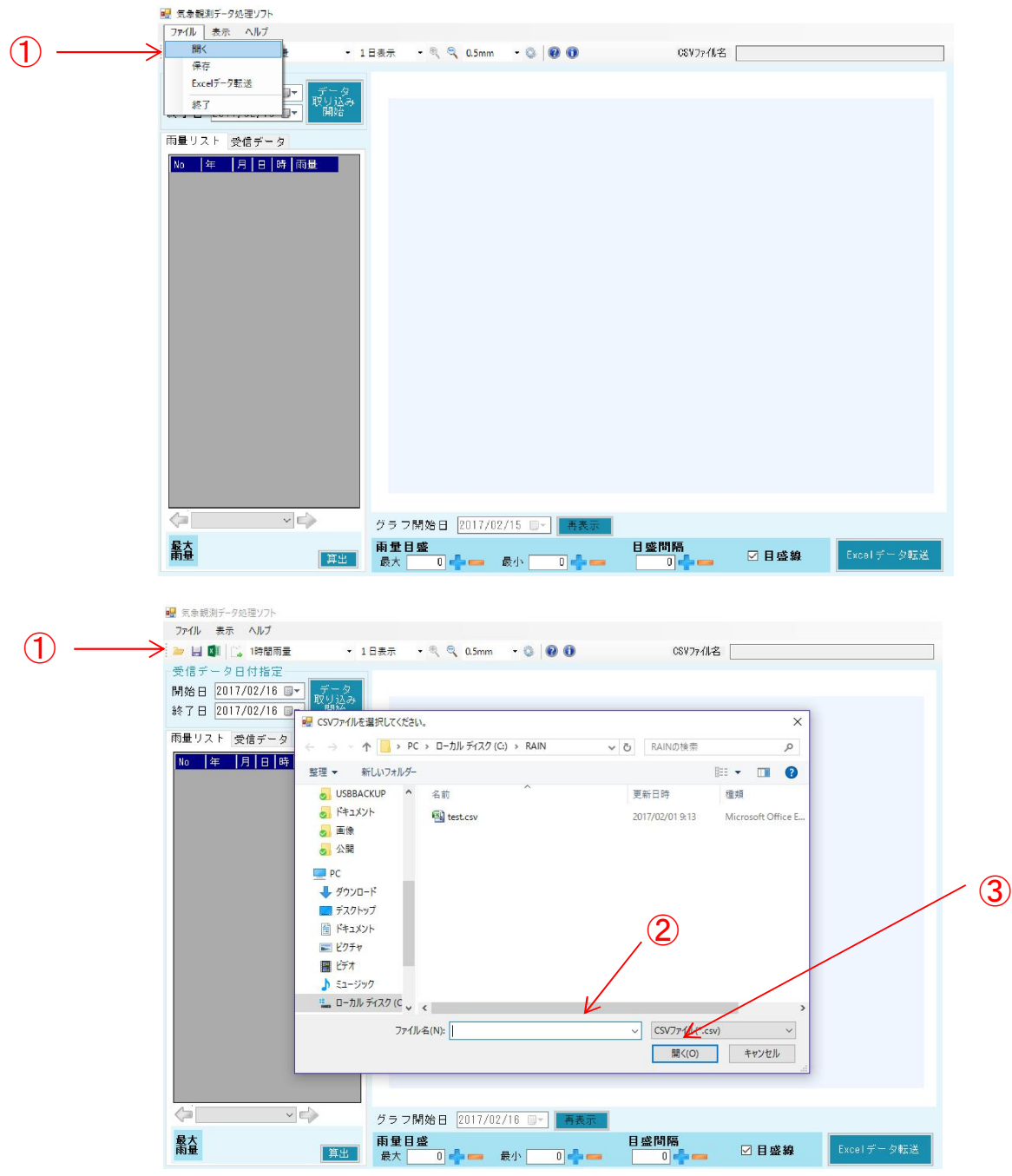

## Step9. その他の機能

その他の機能として、本ソフトウェアのバージョン番号の確認が出来ます。

本ソフトでの操作方法での不明点や、その他ご質問等がある場合、弊社HPの問い合 わせフォームへの送信が可能です。

不明な点等ありましたら、お気軽にお問い合わせください。

<問い合わせ手順>

- ① メイン画面【ヘルプ】メニューより、【問い合わせ】をクリックします。 【問い合わせアイコン】をクリックしても同様です。
- ② 弊社、HPお問い合わせフォームがブラウザに表示されます。 ※インターネット接続環境が別途必要となります。
- ③ 問い合わせをメールで行いたい場合は【メールはこちらへ】をクリックしてください。 メールフォームが表示されます。
- ④ 必要事項を書き込み【送信する】をクリックして下さい。
- ⑤ 直接電話で問い合わせしたい場合は、HPにある電話番号、FAX番号までお願いし ます。

<バージョン表示手順>

⑥ メイン画面【ヘルプ】メニューより、【バージョン情報】をクリックします。 【バージョン情報アイコン】をクリックしても同様です。

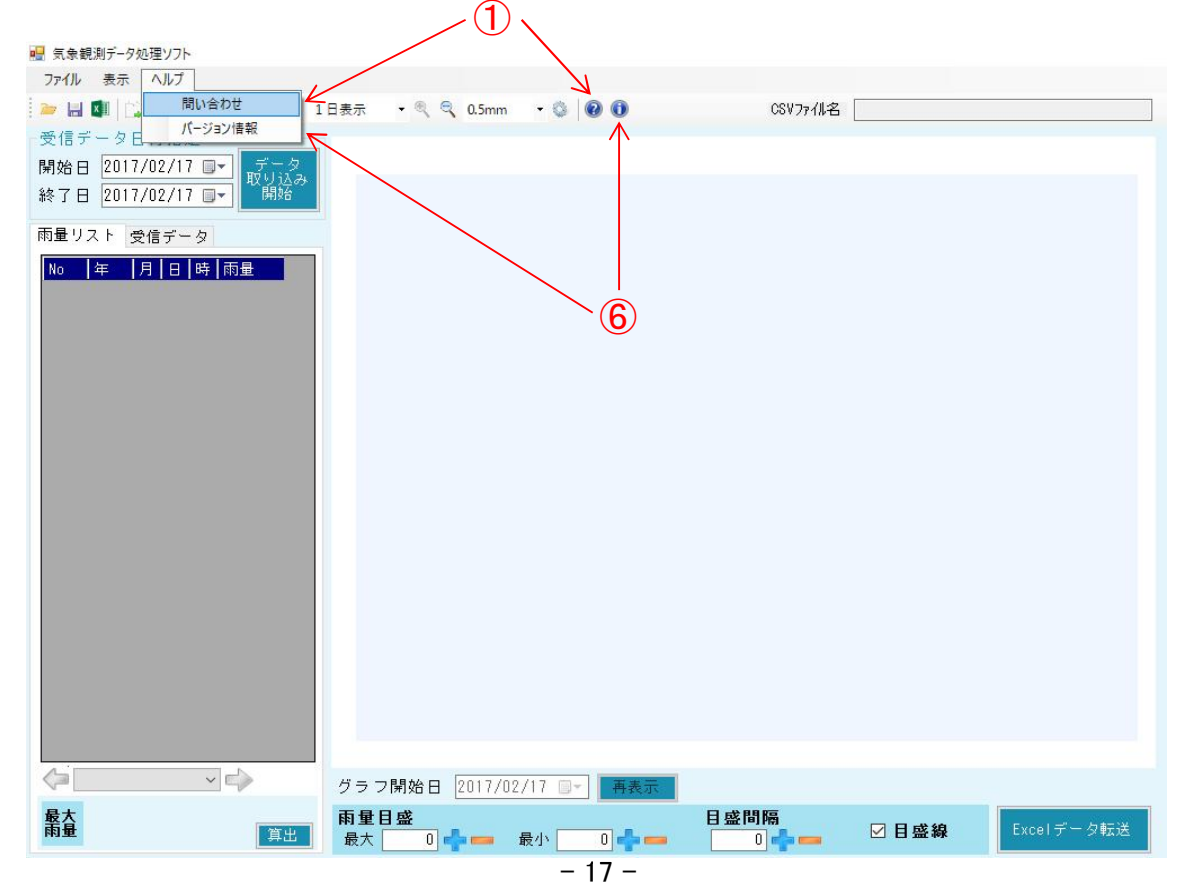

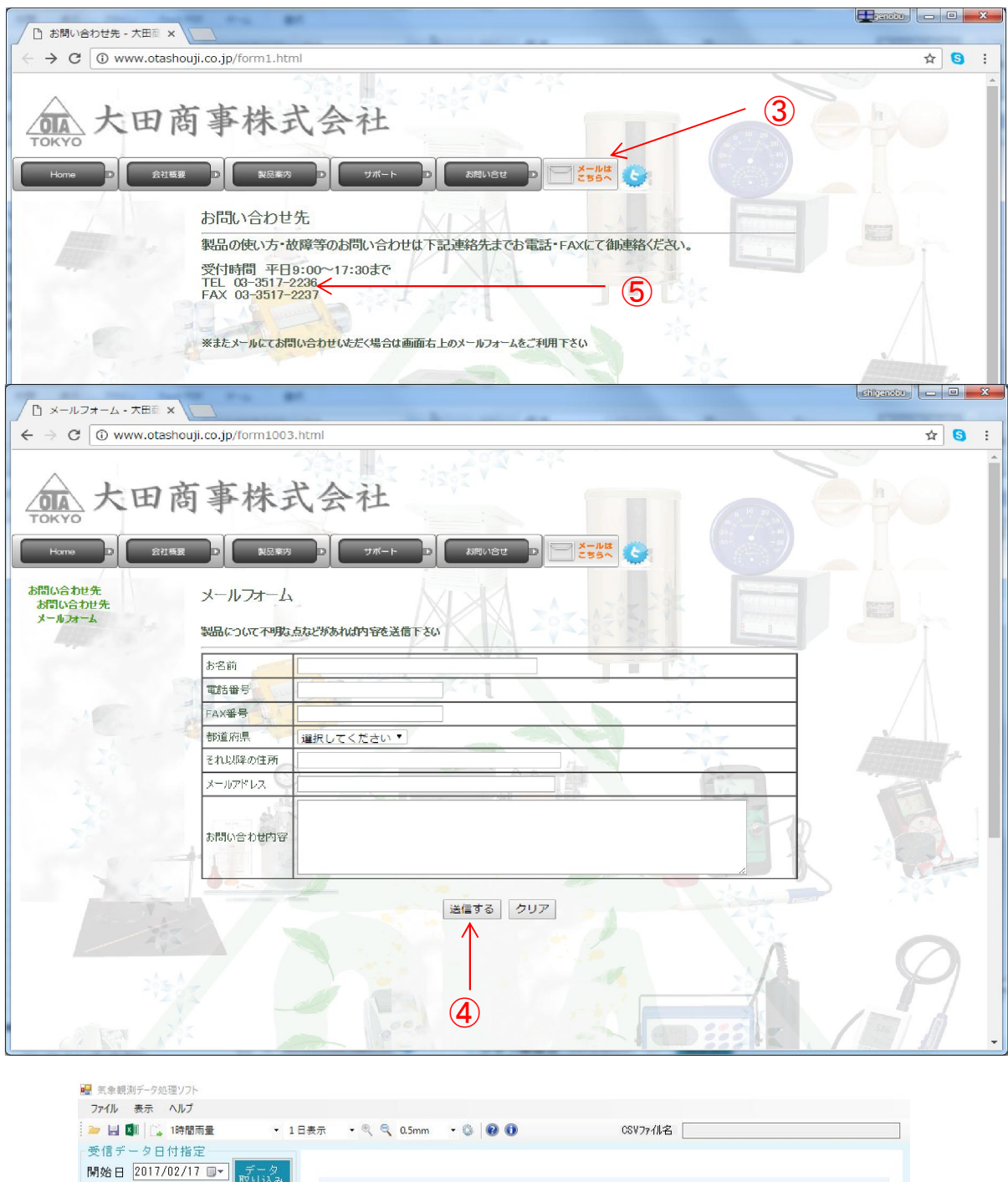

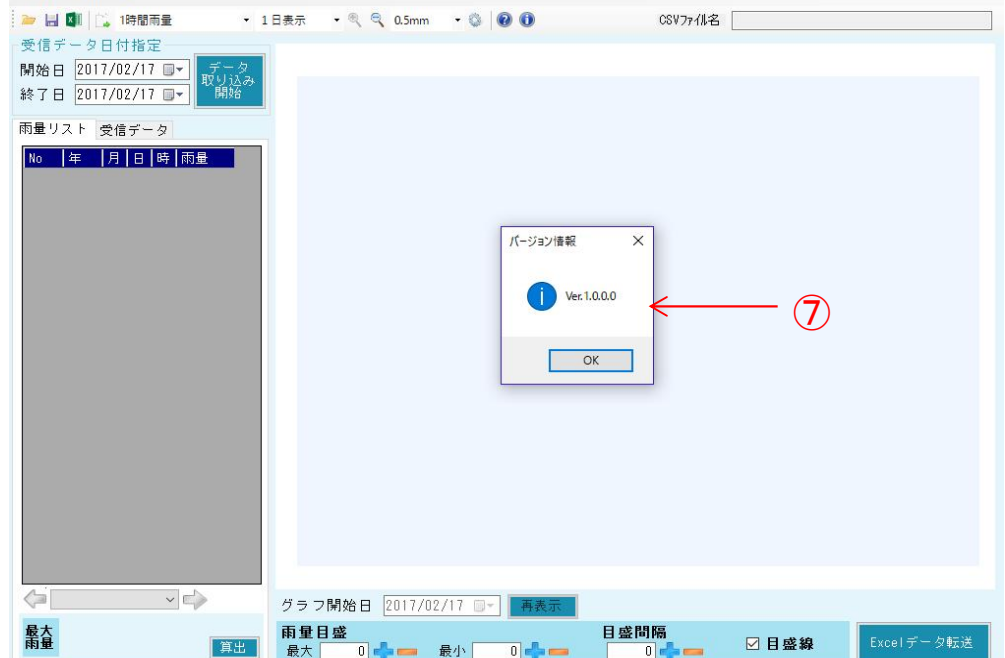

Step10. アイコン説明

#### ここでは、各種アイコンの機能について説明します。

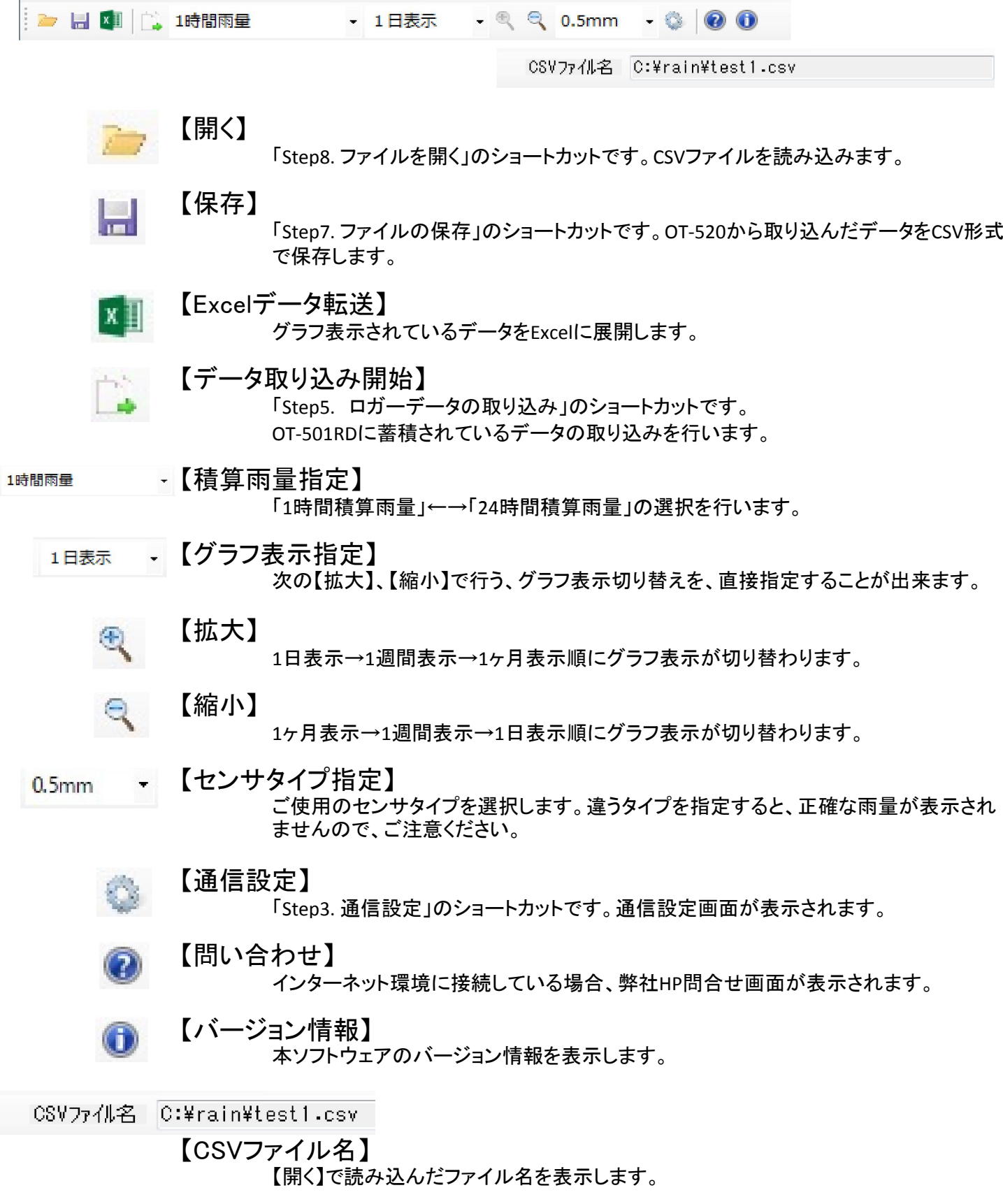